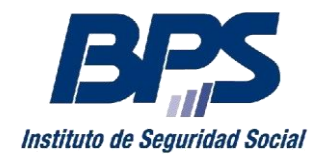

**Banco de Previsión Social Asesoría Tributaria y Recaudación**

**Comunicado R 32/2018**

## **Asistencia al Contribuyente**

Octubre/2018

# **INSTRUCTIVO**

## **Ingresar Declaración Jurada de No Pago**

Esta funcionalidad permite la presentación de la Declaración Jurada de No Pago con firma electrónica avanzada.

#### **1. Acceso al servicio**

Se accede desde www.bps.gub.uy a través del servicio [Ingresar Declaración Jurada](http://www.bps.gub.uy/15158/)  [de No Pago.](http://www.bps.gub.uy/15158/)

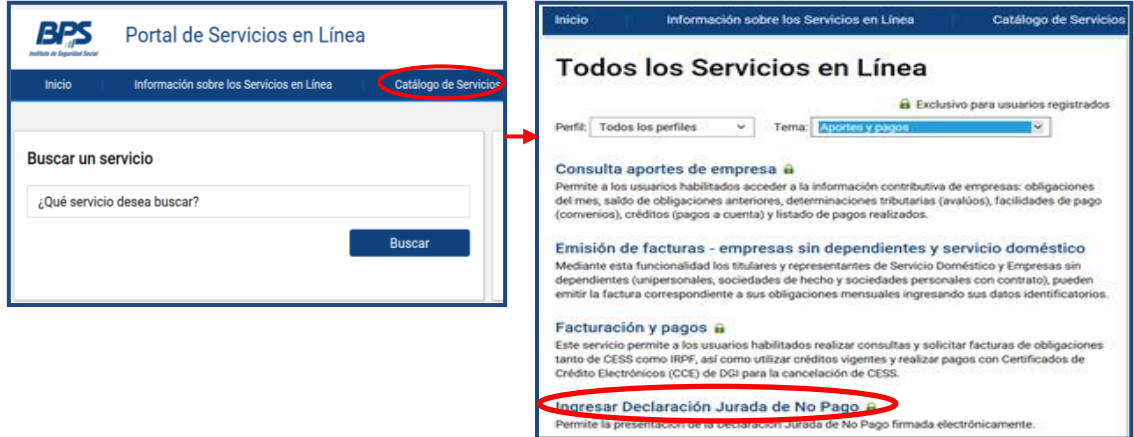

Es requisito para acceder al servicio, tener usuario personal debiendo ser,

- $\triangleright$  Titular de empresa unipersonal o sociedad de hecho
- $\triangleright$  Representante con las siguientes facultades:
	- Todas las Facultades
	- Otorgar Declaración
	- Declaración en Nominada
- Usuario con permisos delegados de "Declaraciones y facturación (RNOM*)*".

#### **2. Uso del servicio**

Previamente se debe descargar la declaración jurada mediante la opción "Solicitar Factura o Declaración Jurada de No Pago" en el servicio [Emitir facturas, declaración](https://www.bps.gub.uy/10925/)  [jurada de no pago y pagar aportes](https://www.bps.gub.uy/10925/) (ver [Instructivo\)](https://www.bps.gub.uy/15462/), obteniendo el documento que contiene la firma electrónica de BPS.

El documento debe ser firmado electrónicamente por el titular de la empresa Unipersonal, socio de Sociedad de Hecho o por el representante con "todas las facultades" u "otorgar declaración". Se recomienda guardar el documento en un lugar con fácil acceso en el PC u otro dispositivo.

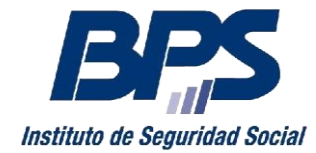

# **Banco de Previsión Social Asesoría Tributaria y Recaudación**

## **Comunicado R 32/2018**

Mediante el botón "Seleccionar archivo" se elige el documento, guardado previamente, el cual debe tener la firma electrónica avanzada.

El titular o representante podrá firmar la DJNP con:

- Cédula electrónica expedida por Ministerio del Interior (requiere lector de chip) y pin respectivo.
- Certificado de firma electrónica, expedido por Correo Uruguayo o Abitab, que requiere del token que se brinda al momento de adquirir el certificado.

Se debe finalizar seleccionando el botón "Presentar".

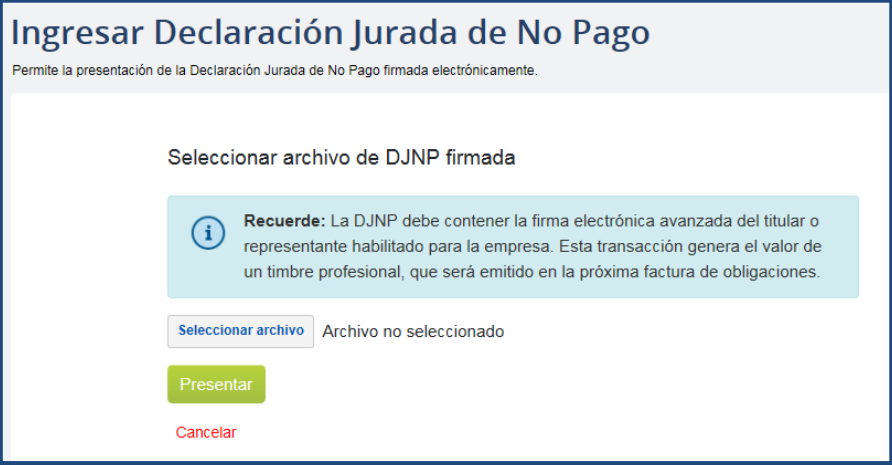

Cuando quede ingresada la DJNP en BPS, se despliega el siguiente mensaje:

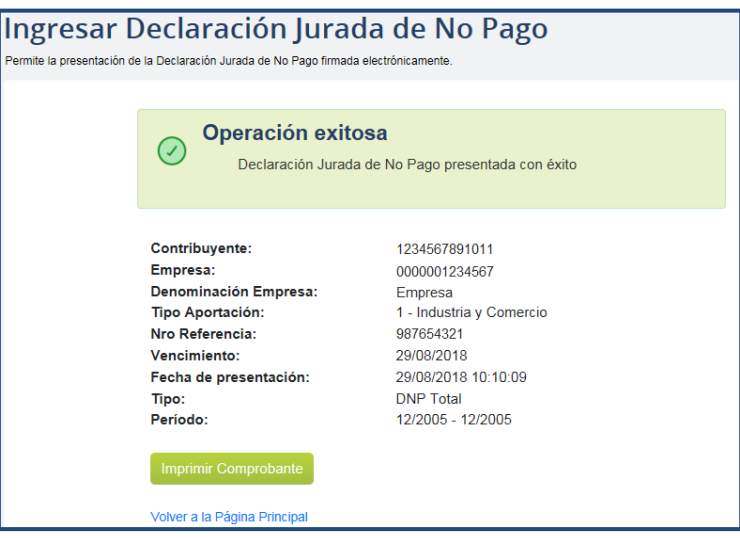

Por consultas dirigirse a través del servicio en línea "Consúltenos", seleccionando el tema: "Empresarios" Motivo: "Recaudación\_Mesa de Ayuda".